## **Instructions for Accessing the Course Evaluation System**

- 1. From the college website (www.com.edu), log in to WebAdvisor. It is recommended that you use Internet Explorer as your browser.
	- If you need assistance logging into WebAdvisor, visit www.com.edu/help or contact the **Student Help Center** by phone at 409‐933‐8663 or 1‐888‐258‐8859 ext. 8663 or e‐mail to welcome@com.edu.

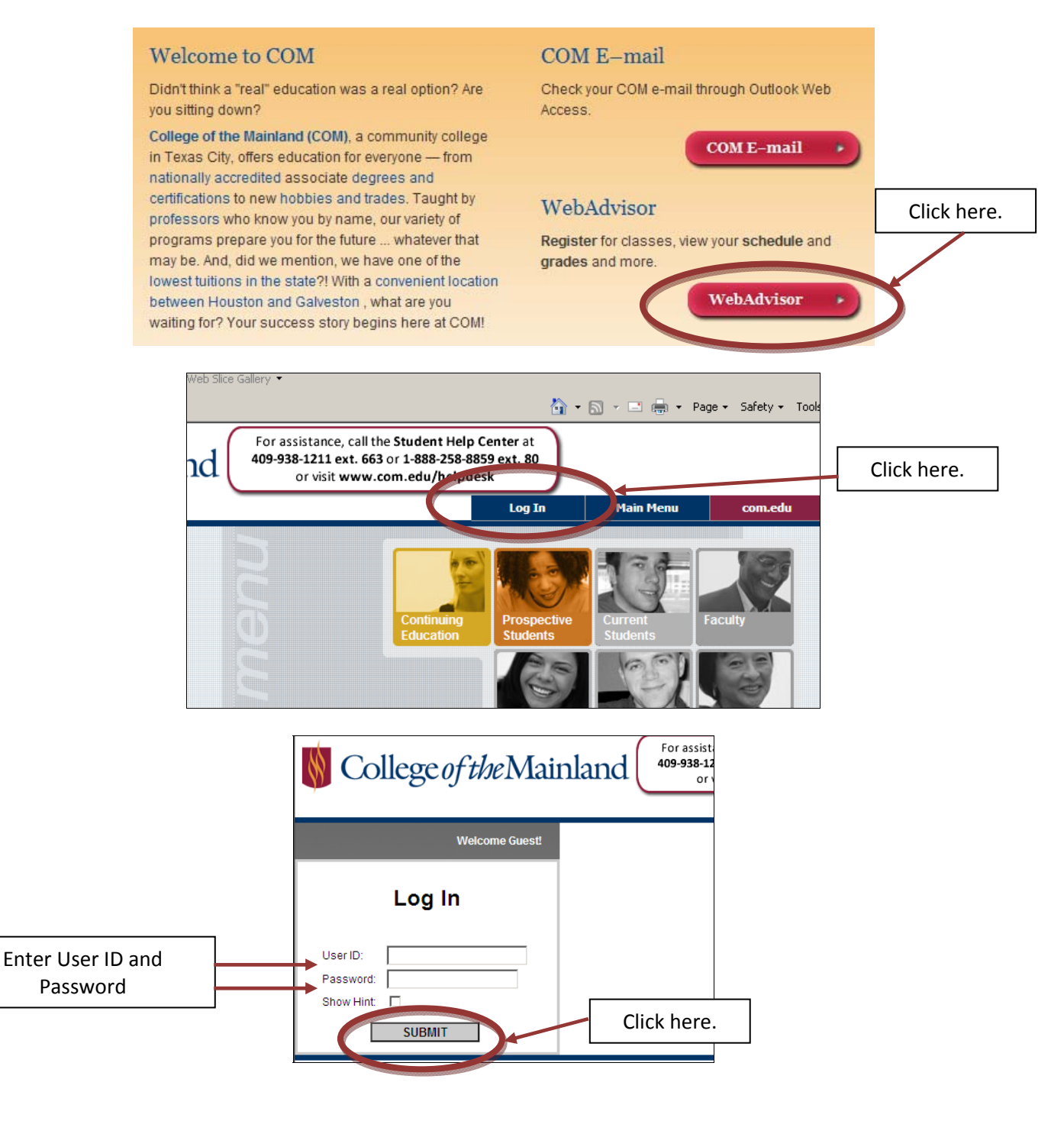

2. From the Main Menu, select "Current Students."

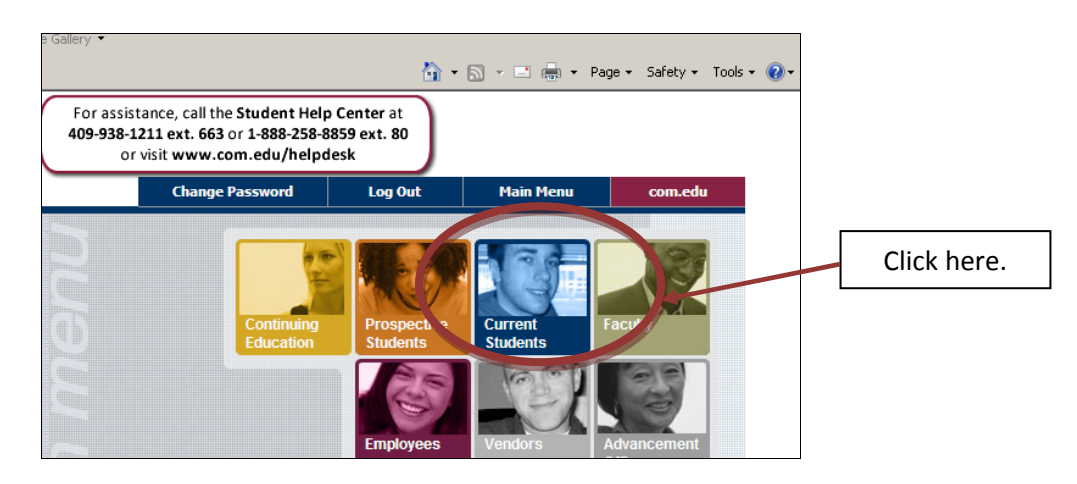

3. Under "Communication," select "My Course Evaluations."

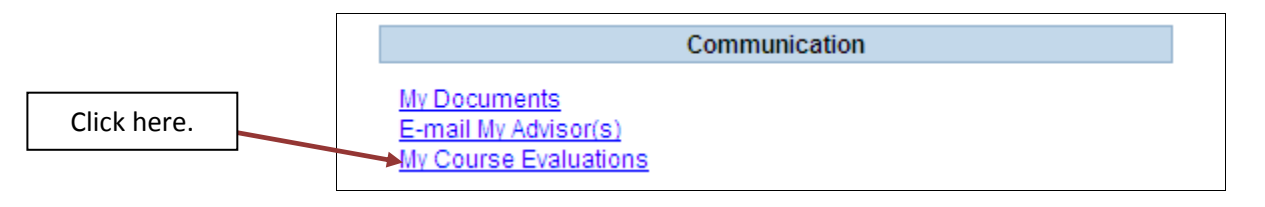

- 4. Follow the instruction on the page for how to enter the Course Evaluation System.
	- You will need two pieces of information to enter the system, your COM student ID number and the randomly generated password found on this screen.
	- Click on the link "Course Evaluation System".

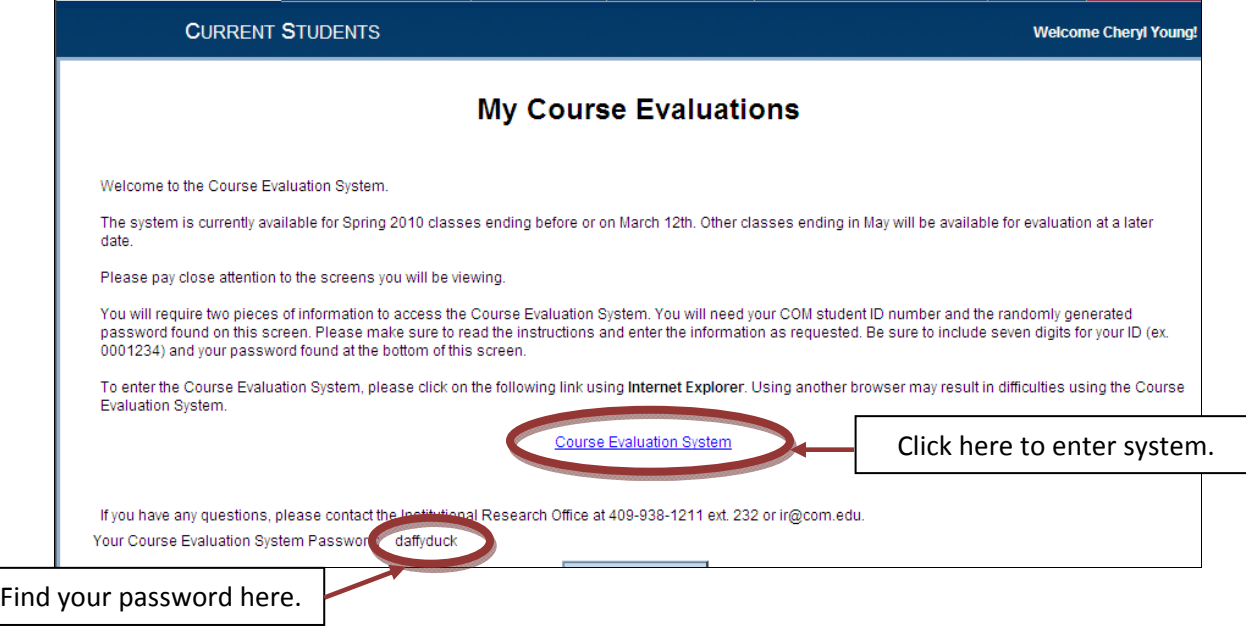

5. Enter your COM student ID and password. Be sure to include all seven digits of your ID. Click on the "Enter" button.

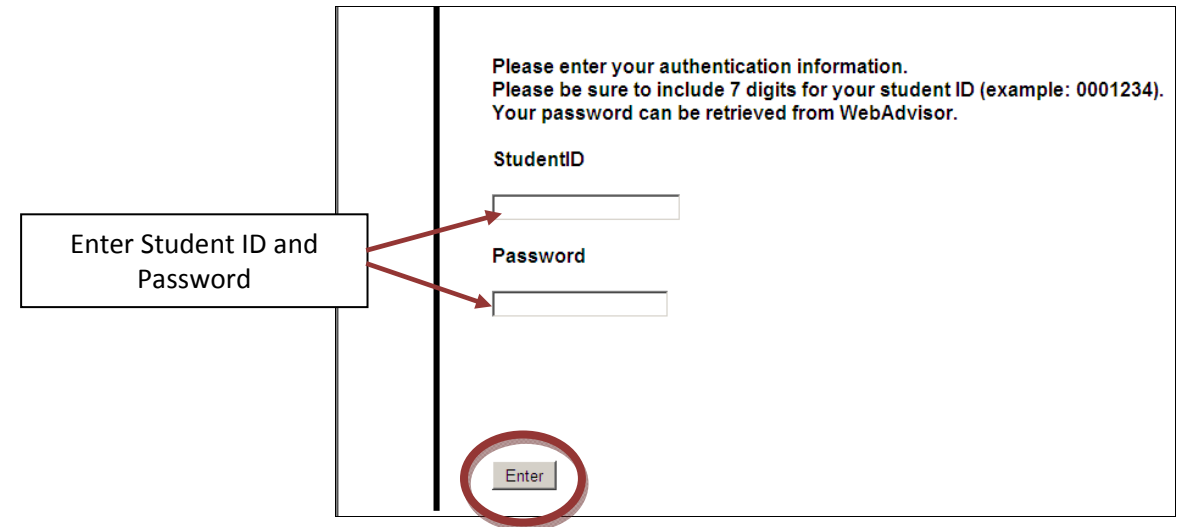

6. You are now in the course evaluation system. Select the class you wish to evaluate and click on the "Next" button.

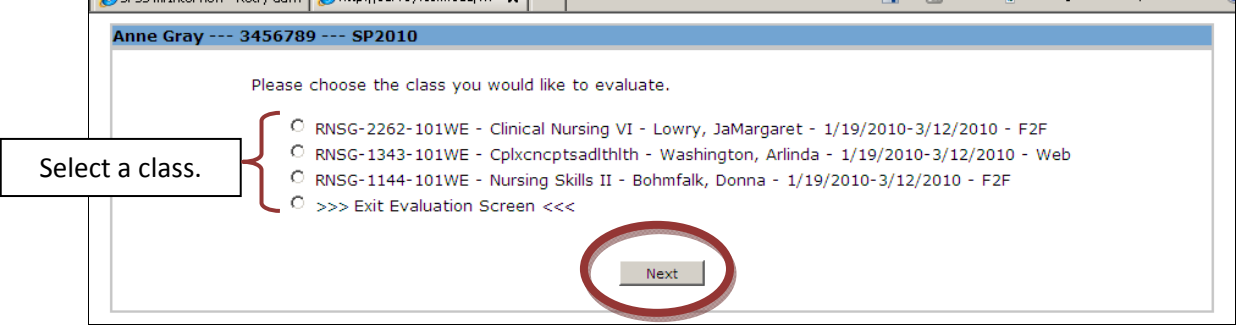

7. Once you have completed your evaluations, you may exit the system by closing your browser.